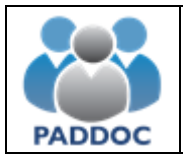

## **¿Qué es PADDOC?**

PADDOC es la Plataforma de Administración de Docentes del Gobierno de Aragón (PADDOC) y se encarga de gestionar varios procesos en los que participa de forma activa el personal docente como pueden ser las convocatorias de oposiciones, comisiones de servicio (concursillo), procesos de interinos,…

### **¿Cómo puedo acceder a PADDOC si ya estaba registrado en las aplicaciones antiguas (SIGI/SIGICON)?**

Todas las personas que en algún momento dispusieran de contraseña para acceder a estas aplicaciones, deben introducir su DNI/NIE y la misma contraseña que en las aplicaciones antiguas

Para todas las personas que estaban activas en listas de interinos a inicio de curso deben introducir su NIF/NIE y la misma contraseña que en las aplicaciones antiguas.

El resto de personas deben darse de alta en la plataforma.

### **¿Cómo puedo acceder a PADDOC si soy un nuevo usuario?**

Si es la primera vez que va a participar en alguno de los procesos, debe darse de alta en la plataforma.

- 1. Debe pulsar sobre el enlace. **"¿No tiene una cuenta? Cree una"**
- 2. Introducir sus datos personales.
- 3. Acceder a la plataforma con su NIF/NIE y la contraseña especificada.

**No recuerdo la contraseña ¿Cómo puedo localizarla?** 

Los pasos para recordar su contraseña los siguientes:

- 1. Debe pulsar sobre el enlace. **"¿Has olvidado tu contraseña?"**
- 2. Introducir su NIF/NIE y pulsar sobre el botón "Recordar".
- 3. A continuación, recibirá un correo electrónico a su cuenta de referencia con un enlace a una página web para poder introducir una nueva contraseña.

Si no recibe un correo electrónico con su contraseña puede deberse a varias causas.

• Consulte su carpeta de SPAM, por si ha sido rechazado por su cliente de correo electrónico.

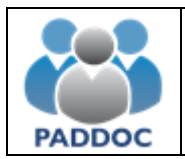

• La cuenta de correo de referencia a la que se está enviando el correo electrónico no es la correcta. En este caso debe contactar una de las siguientes direcciones de correo electrónico para solucionar el problema. **Deberá adjuntar una copia del NIF/NIE escaneado.**

**clavesprimaria@aragon.es** 

#### **clavesecundaria@aragon.es**

# **Deseo modificar mi contraseña. ¿Cómo puedo hacerlo?**

Para modificar sus datos personales debe seguir los pasos que se detallan a continuación:

- 1. Acceder a la plataforma.
- 2. Seleccionar la aplicación "Datos Personales del Docente".
- 3. Seleccionar "Gestión de Datos Personales".
- 4. Pulse sobre el botón "Modificar Contraseña".
- 5. Introduzca su contraseña actual y la nueva contraseña que desea utilizar.

## **Mis datos personales son incorrectos. ¿Cómo puedo modificarlos?**

Para modificar sus datos personales debe seguir los pasos que se detallan a continuación:

- 1. Acceder a la plataforma.
- 2. Seleccionar la aplicación "Datos Personales del Docente".
- 3. Seleccionar "Gestión de Datos Personales".
- 4. Pulse sobre el botón "Modificar Datos Personales".
- 5. Modifique los datos incorrectos y pulse sobre el botón "Aceptar".

Solamente se pueden modificar los datos de notificación.